## eIntranet.net

## Dvoufázové ověření pomocí Google Authenticator

- 1. Nainstalujte si na svůj telefon aplikaci **Google Authenticator** aplikace je zdarma dostupná pro **Android i iPhone** v obchod play i Apple store. Aplikace po přidání účtu generuje kód (tzv. Token) pro přihlášení bez nutnosti datového i mobilního připojení okamžitě, je tedy rychlejší a použitelná kdykoliv na rozdíl od SMS.
- 2. Pokud jste aplikaci nikdy nepoužívali, uvítá Vás ve Vašem telefonu po prvním spuštění úvodní informační okno s možností přihlášení k účtu Google – vlevo dole dáte **ZAČÍT** a/nebo **PŘESKOČIT** – a dostanete se na zobrazení pro přidání nového účtu:

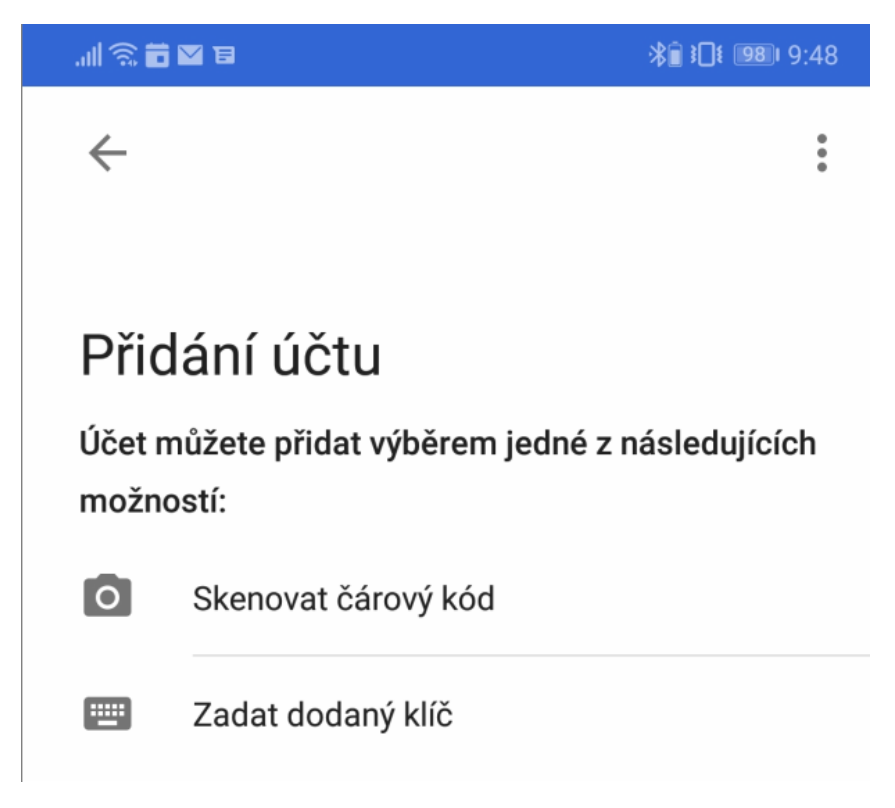

3. Doporučujeme **skenovat čárový kód** (aplikace Vás požádá o povolení přístupu k fotoaparátu ten dejte **POVOLIT**), abyste předešli chybám v opisování – zobrazte si nastavení dvoufaktorového ověření a naskenujte kód pomocí fotoaparátu v mobilu:

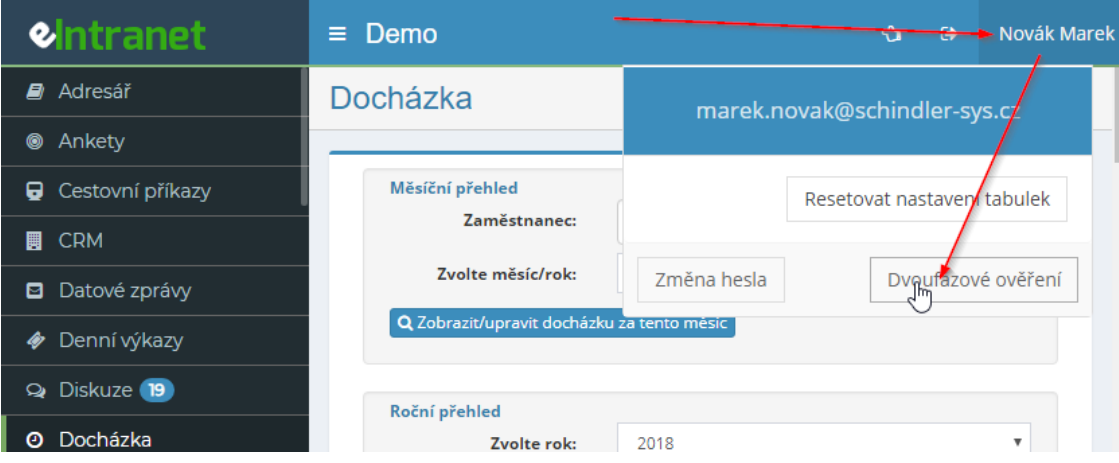

## eIntranet.net

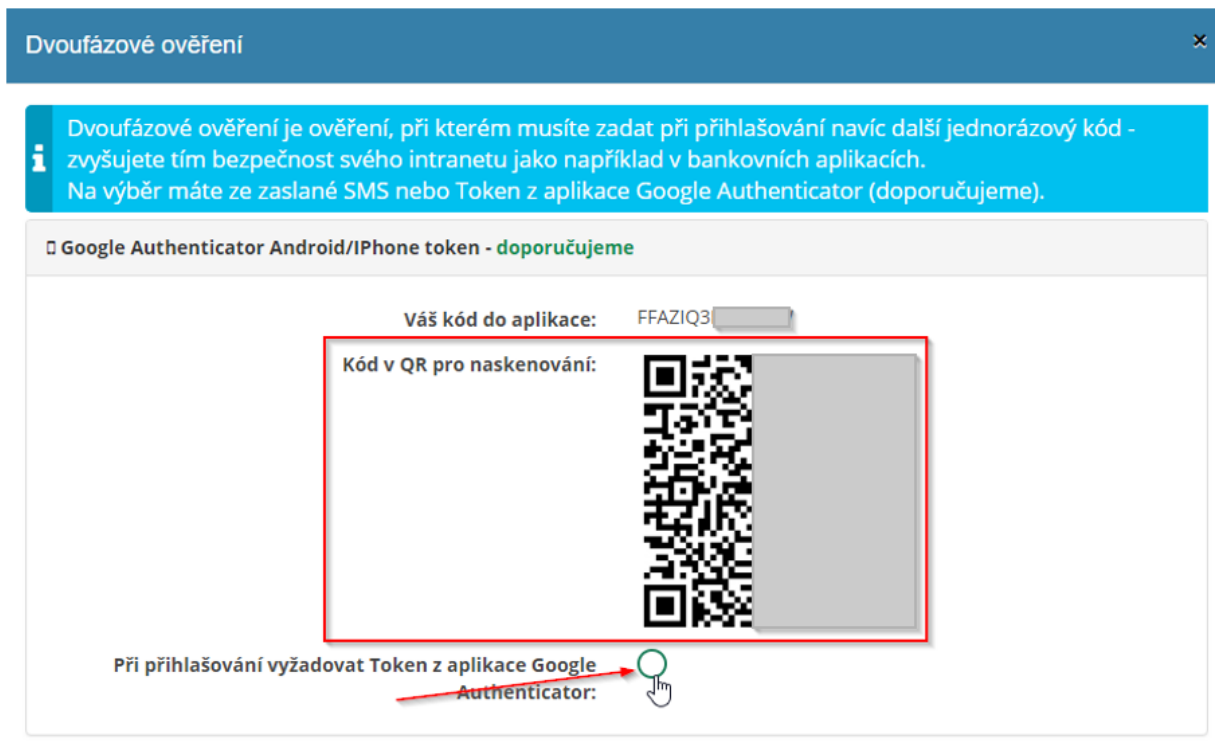

4. Ve Vaší aplikaci pak uvidíte nově přidaný účet s generovaným kódem, kód je vždy platný po dobu 30 sekund, pak se vygeneruje nový:

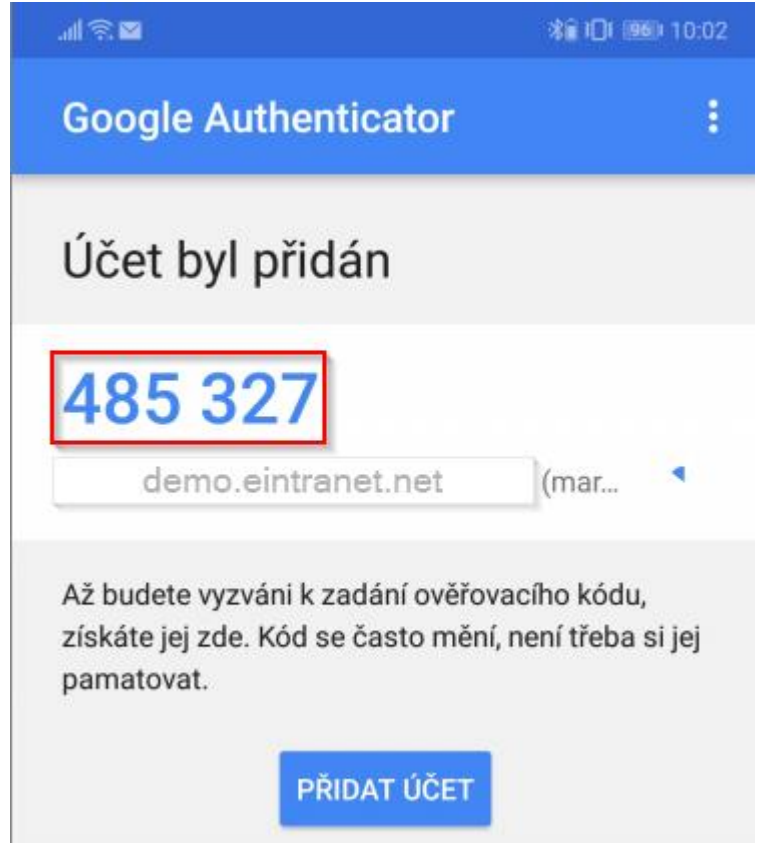

## eIntranet.net

5. Tento kód následně zadáte při přihlášení:

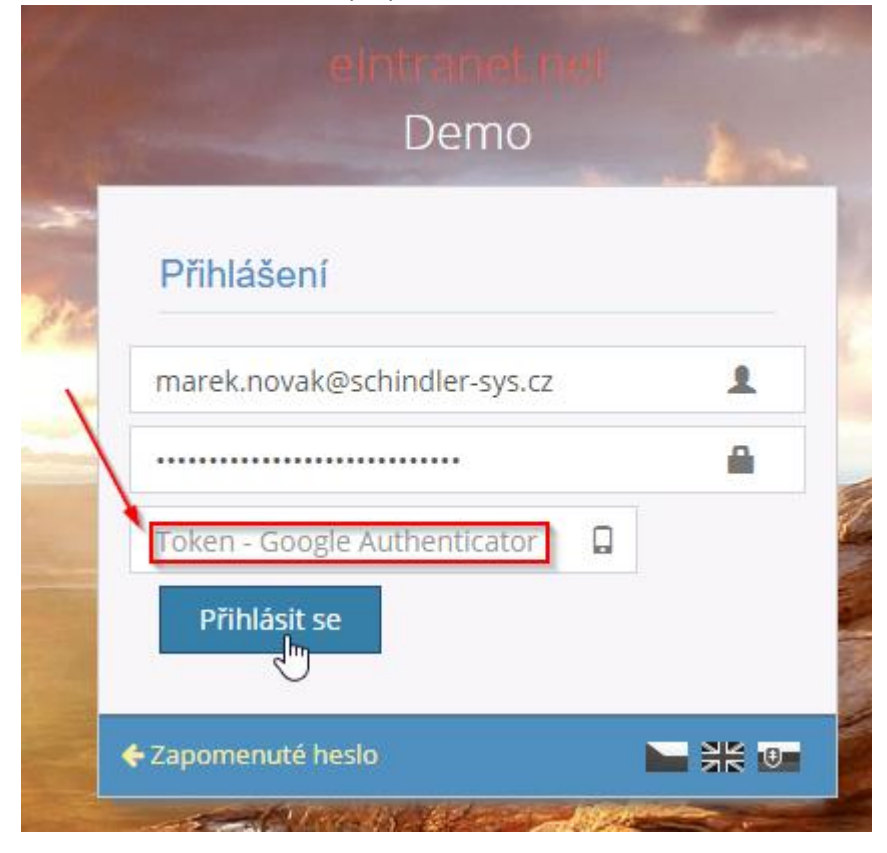